## 初期設定:電話での応答

作成:2023 年 9 月 11 日 更新:2024 年 2 月 09 日

スマートフォン・携帯電話・固定電話を利用して、かかってきた電話に応答することで認証を行います。 学外で Microsoft 365 を利用する場合、固定電話ではなく、スマートフォン・携帯電話の電話番号を設 定することをおすすめします。

- 1. パソコン・スマートフォンのブラウザ (Edge、Chrome、Safari など)から以下の URL にアクセ スします。 <https://aka.ms/mfasetup>
- 2. 認証画面が表示されたら、自身の Microsoft365 アカウント (大学メールアドレス) とパスワード を入力し、サインインします。

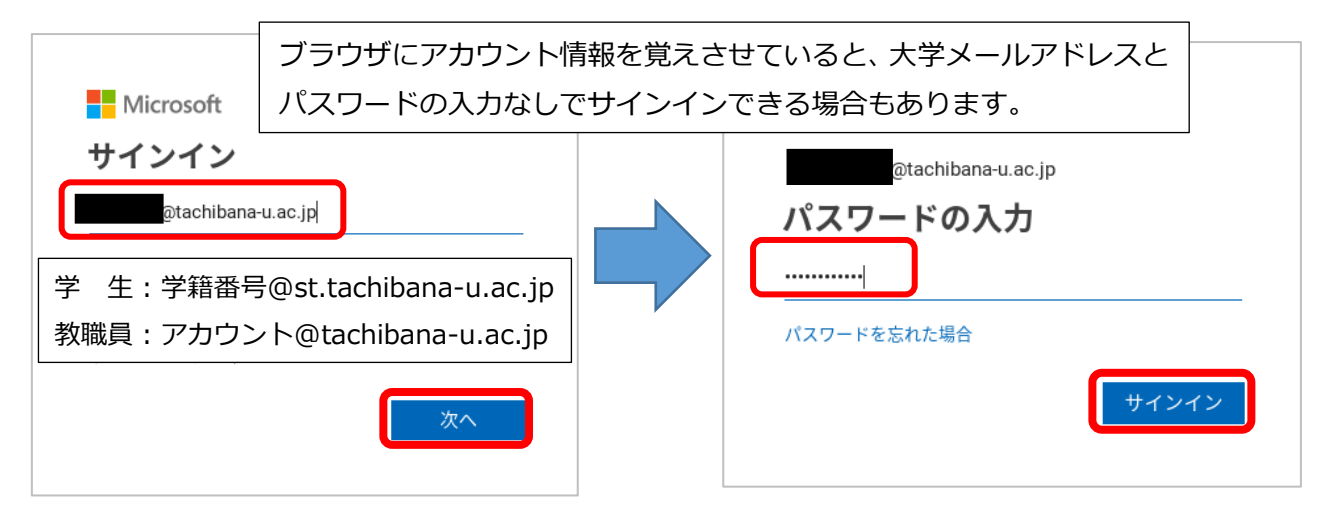

3. [次へ]を選択します。

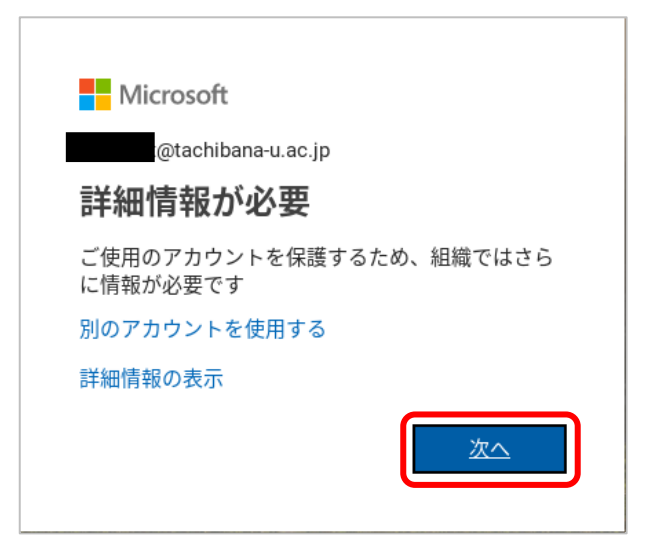

## 4. 「アカウントのセキュリティ保護」画面左下の「別の方法を設定します」を選択します。

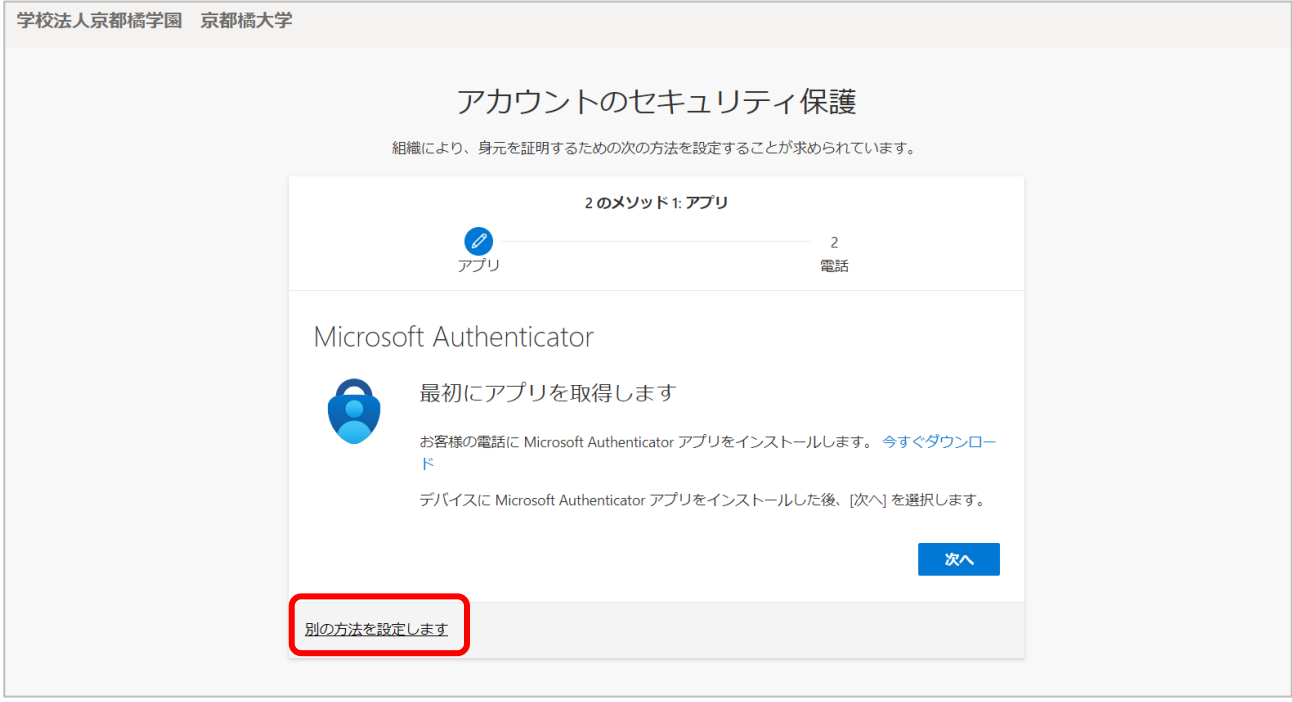

5. 「別の方法を選択します」画面で「方法を選択します」のドロップボックスから[電話]を選択し ます。

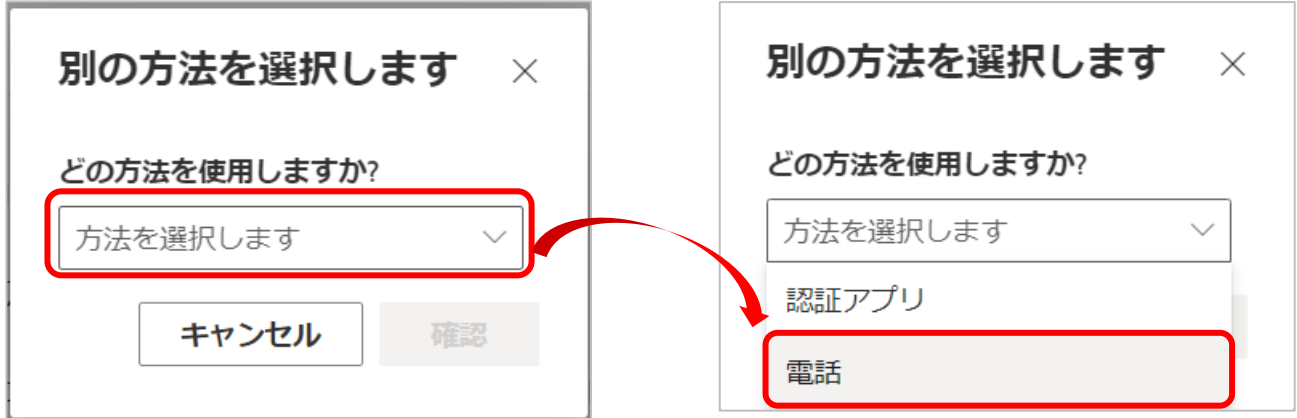

6. [確認]を選択します。

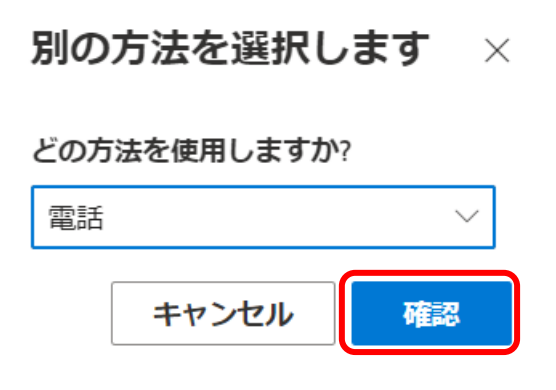

7. 「国コード」は[Japan (+81)]を選択し、右枠に電話番号を入力します(ハイフン不要)。さらに、 「電話する」を選択し、[次へ]を選択します。

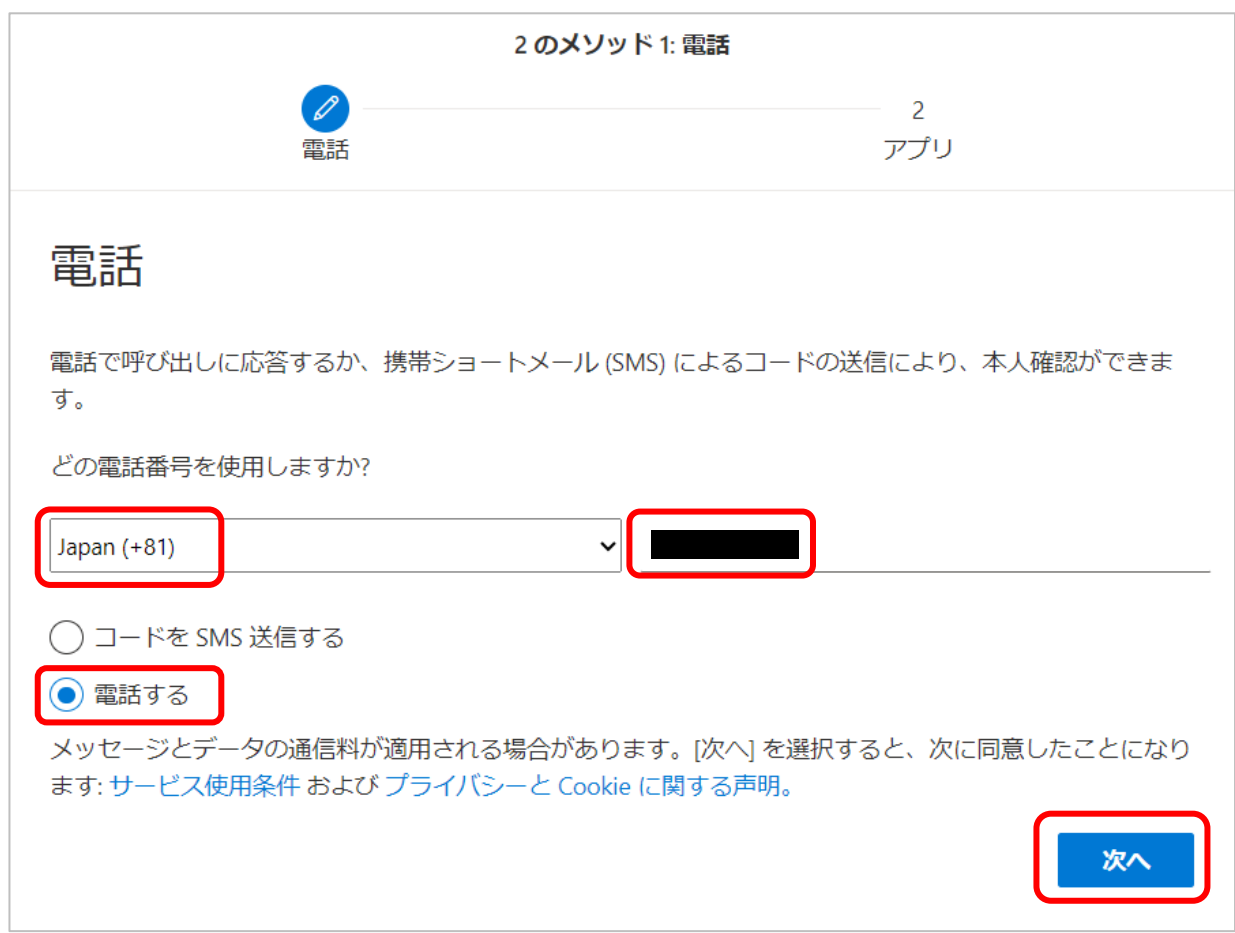

8. 登録した番号へ発信中は以下の画面が表示されます。

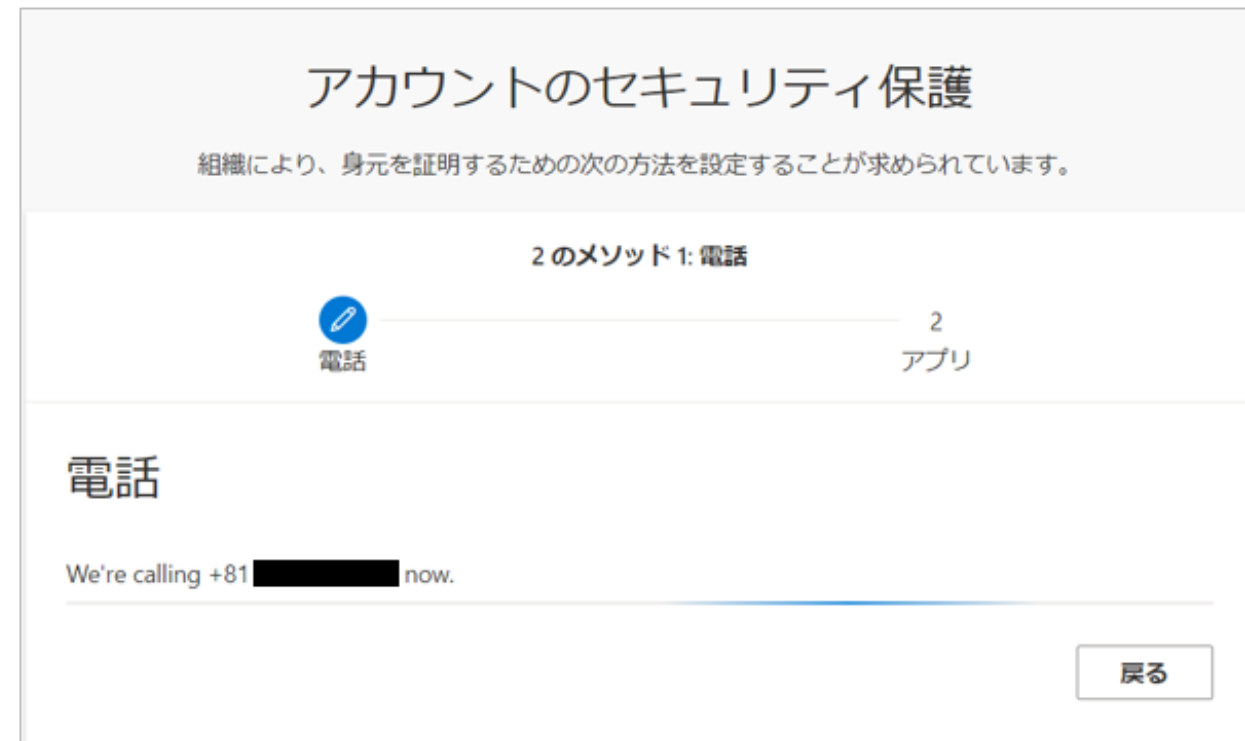

9. 登録した電話番号に電話がかかってきます。音声ガイダンスに従い、電話機のボタンを操作してく ださい。(スマートフォンの場合は「キーパッド」を表示)

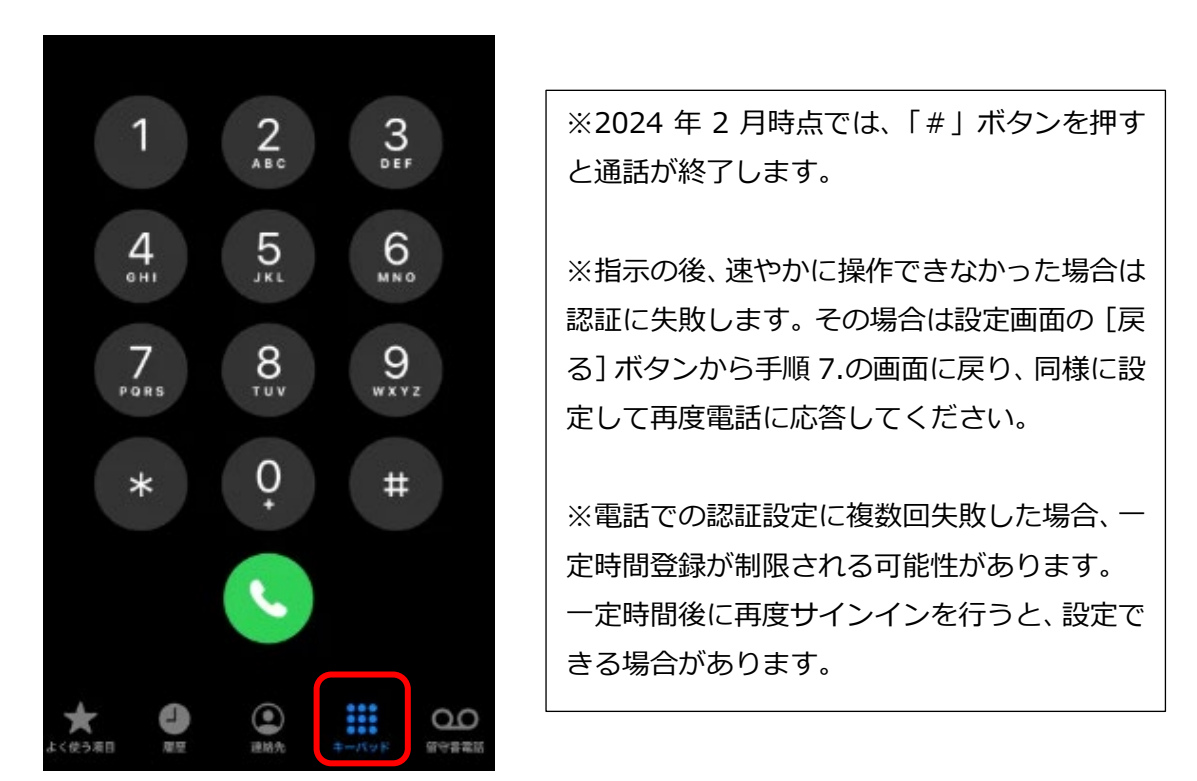

10. 認証が完了すると「通話に応答しました。お使いの電話が正常に登録されました。」と表示される ので「次へ」をクリックします。

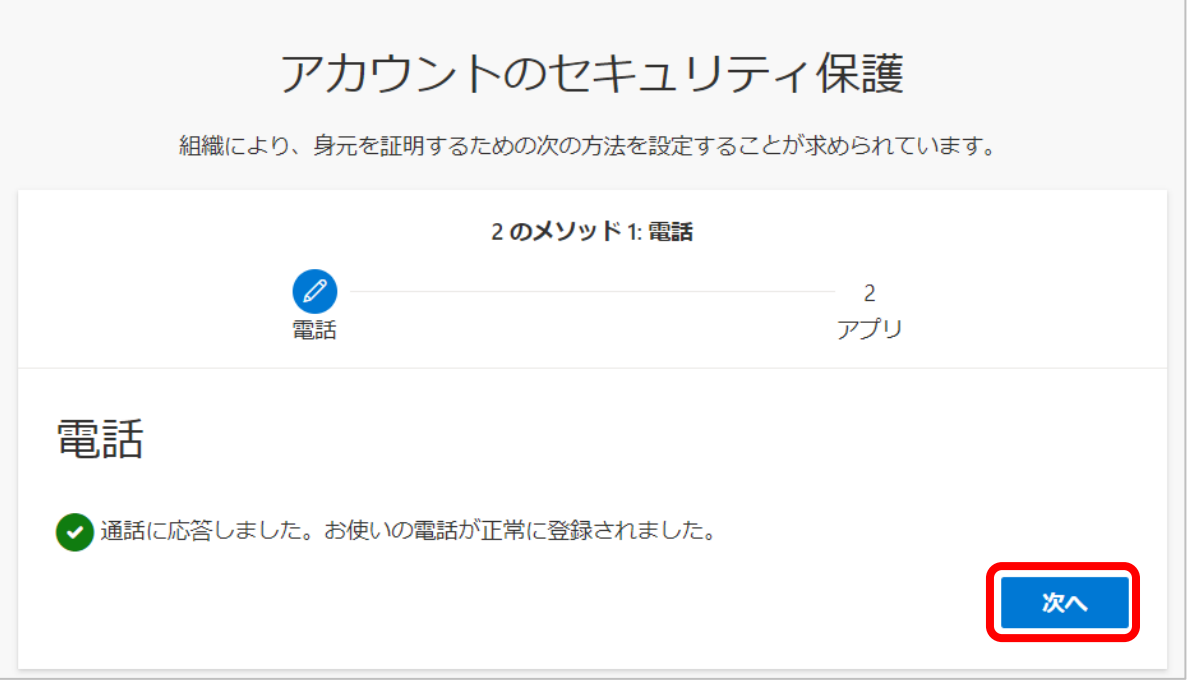

11. 続けて認証アプリでの設定を行う場合は、[次へ]をクリックします。設定をしない場合は画面を 閉じて設定を終了し、手順 14.に進んでください。

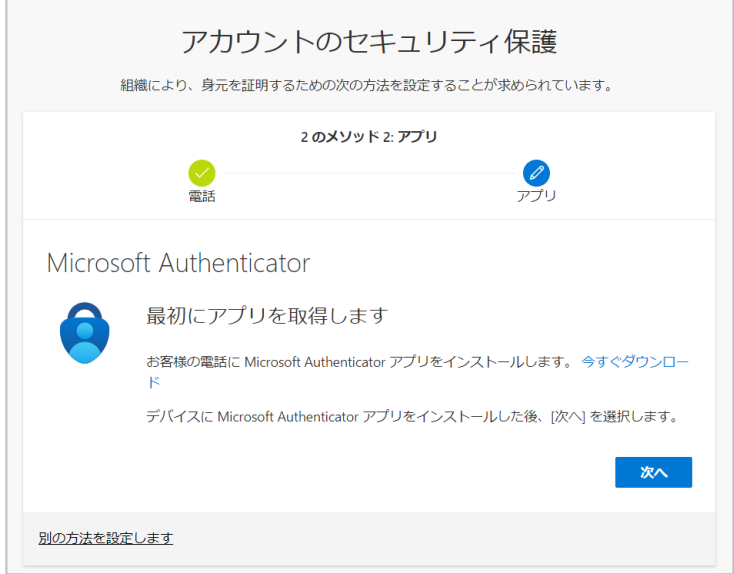

認証アプリの設定は必須ではありませ んが、電話回線がつながらない場所(海 外でローミング契約しない場合を含 む)での利用や、端末はそのままで電 話番号が変わったとき(SIM を入れ替 える場合含む)に備えるため設定して おくことをおすすめします。

12. スマートフォンのストアアプリ(iPhone 端末の場合は「App Store」アプリ、Android 端末の場合は、「Google Play ストア」アプリ)で「Microsoft Authenticator」を検索 しインストールします。

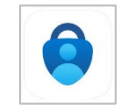

アプリを開いてもアカウントは追加せず[スキップ]した状態にしておきます。 ※インストールしたアプリは設定後削除しないでください。多要素認証できなくなります。

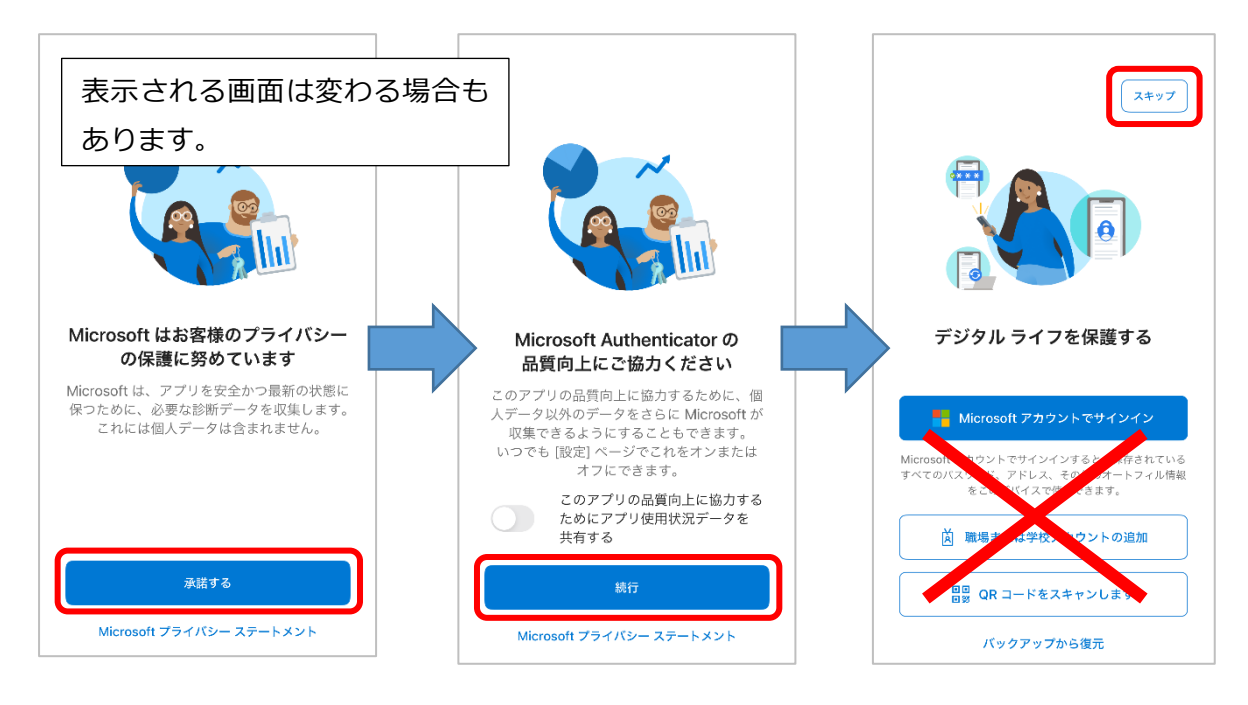

13. この後の手順は下記マニュアルの p.2 手順 6.以降を参照してください。 c. [初期設定:認証アプリ](https://cai6.tachibana-u.ac.jp/media/files/multi-factor-authentication_c.pdf)(Authenticator)を利用

14. 次回、学外ネットワークから Microsoft365 (<https://portal.office.com/>) ヘアクセスしたり、 Outlook や Teams 等のアプリを使用したりする場合に、以下のような画面が表示され、設定した 方法で認証するよう求められます。設定した認証方法を選択して認証を完了させてください。 ※設定直後は再度認証を求められず、サインインできる場合があります。

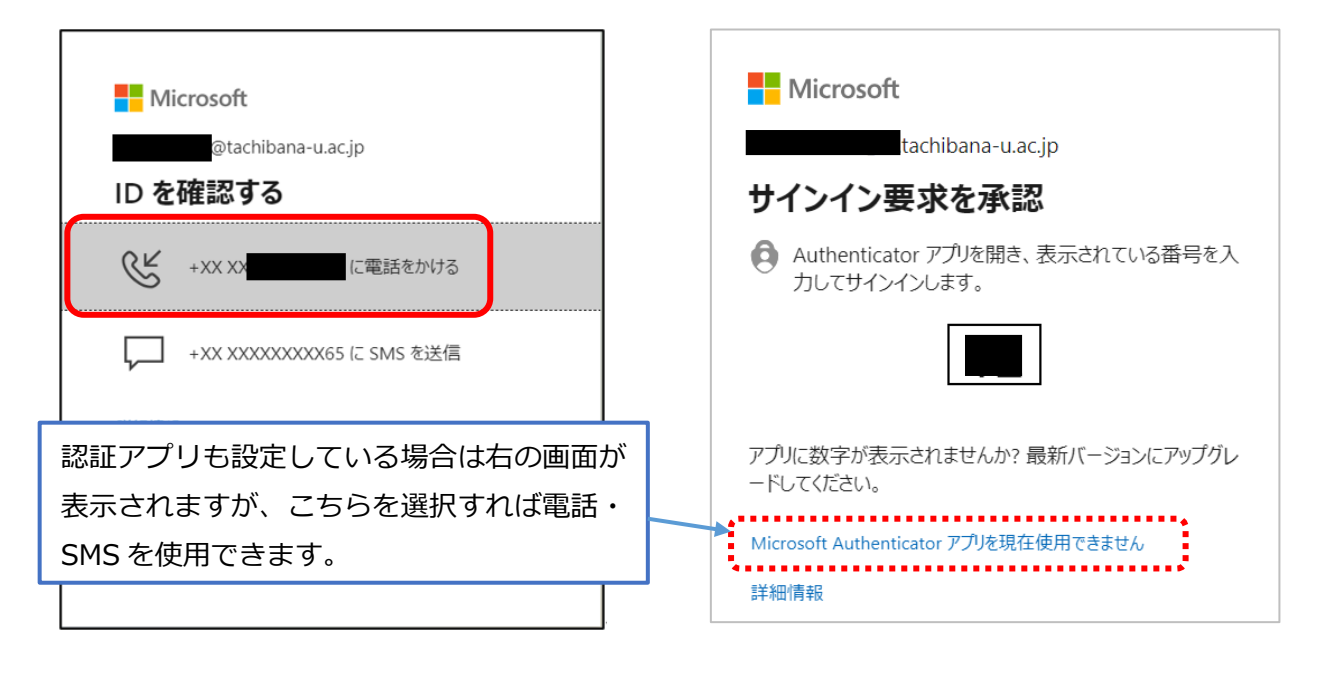